38-1

## 38. Easy Download

This chapter explains how to setup EasyDownload.

| 38.1. | Overview      | . 38-2 |
|-------|---------------|--------|
| 20 2  | Configuration | 20 2   |

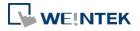

EasyDownload 38-2

## 38.1. Overview

EasyDownload allows downloading the project data file built in EasyBuilder Pro via Ethernet or USB cable. In EasyBuilder Pro main menu select [Project] and then select [Build for SD card/USB disk download] to build the data file before running EasyDownload.

## 38.2. Configuration

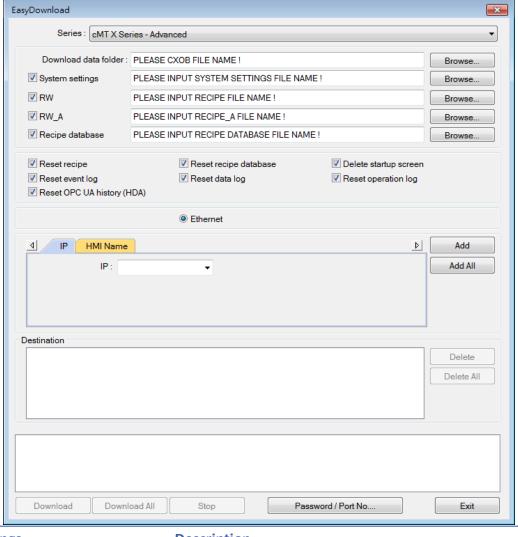

| Settings             | Description                                             |  |
|----------------------|---------------------------------------------------------|--|
| Series               | Select a Series of HMI models.                          |  |
|                      | Browse for the project data file to download.           |  |
| Download data folder | For cMT Series / cMT X Series / IIoT Gateway Series     |  |
| Download data loider | models, select a .cxob file. For non-cMT Series models, |  |
|                      | select a corresponding folder.                          |  |
| RW                   | Browse for the recipe data (.rcp) to download.          |  |

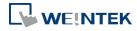

EasyBuilder Pro V6.09.01

| RW_A                                                                                                    | Browse for the recipe data (.rcp) to download.                                      |  |  |
|----------------------------------------------------------------------------------------------------|-------------------------------------------------------------------------------------|--|--|
| Recipe database                                                                                             | Browse for the recipe database (.db) to download.                                   |  |  |
| Reboot HMI after download                                                                                   | If selected, HMI will reboot after downloading.                                     |  |  |
| Reset recipe Reset recipe database Delete startup screen Reset event log Reset data log Reset Operation Log | The selected files will be erased before downloading.                               |  |  |
| USB cable                                                                                                   | Download the file to HMI via USB cable. Please make                                 |  |  |
| OJD Cable                                                                                                   | sure that the USB driver is correctly installed.                                    |  |  |
| Ethernet                                                                                                    | Download the file to HMI via Ethernet.                                              |  |  |
| IP                                                                                                    | Enter the target HMI IP address.                                                    |  |  |
| Name                                                                                                    | Enter the target HMI name.                                                          |  |  |
| Search                                                                                                    | Search by HMI name.                                                                 |  |  |
| Search All                                                                                                  | Search from all the HMI names on the same network.                                  |  |  |
| Add                                                                                                    | Add the selected HMI in the Search field to the                                     |  |  |
|                                                                                                    | Destination field.                                                                  |  |  |
| Add All                                                                                                    | Add all the HMI in the Search field to the Destination                              |  |  |
|                                                                                                    | field.                                                                              |  |  |
| Destination                                                                                                 | A list of all the HMI for download.                                                 |  |  |
| Delete                                                                                                    | Delete the selected HMI in the Destination field.                                   |  |  |
| Delete All                                                                                                  | Delete all the HMI in the Destination field.                                        |  |  |
| Download                                                                                                    | Click to start download to the selected HMI in the                                  |  |  |
|                                                                                                    | Destination field.                                                                  |  |  |
| Download All                                                                                                | Click to start download to all the HMI in the Destination                           |  |  |
|                                                                                                    | field.                                                                              |  |  |
| Password / Port No.                                                                                         | Enter the password and the port number of download                                  |  |  |
|                                                                                                    | set in HMI system settings.                                                         |  |  |
|                                                                                                    | Non-cMT Series:                                                                     |  |  |
|                                                                                                    | Password: 1111111 Port no. of download: 20248 (default: 20248)  CMT / cMT X Seires: |  |  |

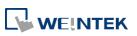

EasyBuilder Pro V6.09.01

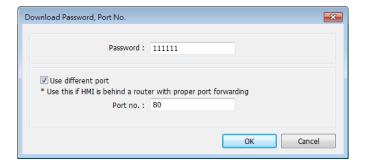

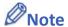

■ Take eMT3000 Series as an example, the built download data directory has the following structure. Please select the parent directory of the generated file when download.

| Parent directory | First subdirectory | Second subdirectory |
|------------------|--------------------|---------------------|
| emt3000          | 001                |                     |
|                  | 002                |                     |
|                  | Pub                | driver              |
|                  |                    | font                |

- The parent directory name changes according to the model used.
- Downloading to multiple HMI is only supported by Ethernet.
- When downloading the project to multiple HMI at a time, all the HMI must use the same password and port number.
- The downloading process goes from the top of Destination list to the bottom. Only when the downloading of one HMI is done will the downloading of next HMI start.
- To avoid long waiting time for an off-line HMI, the wait time is 3 seconds.
- EasyDownload can download project to 512 HMIs at a time; that is, the maximum allowable number of HMI that can be added into the Destination list is 512.

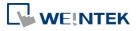